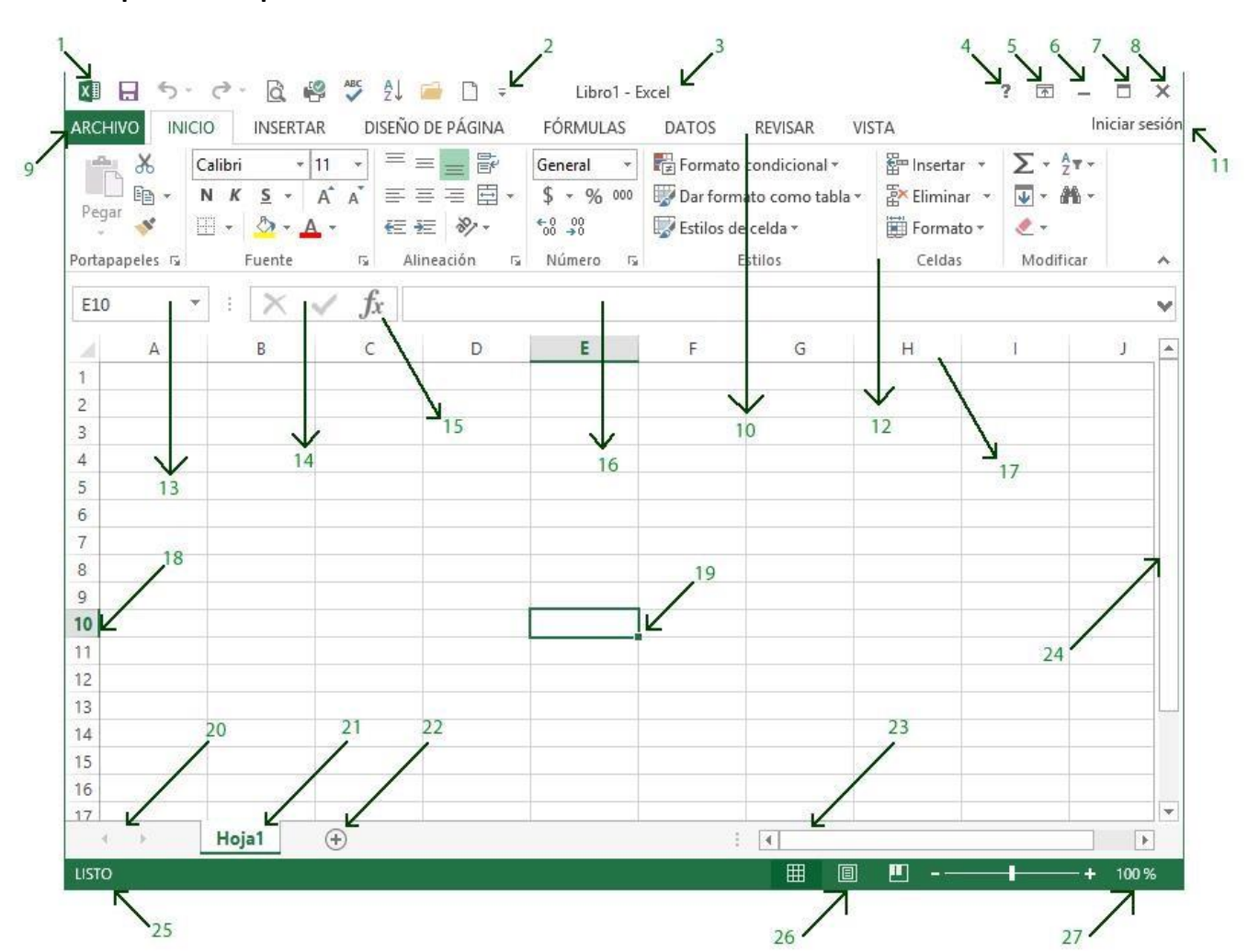

#### **Descripción de la pantalla de Excel**

Componentes de la pantalla principal de la hoja de cálculo

- 1.- Botón de control.
- 2.- Barra de herramientas de acceso rápido.
- 3.- Barra de título.
- 4.- Botón de ayuda.

5.- Botón de opciones de presentación de la cinta de opciones

- 6.- Botón de minimizar.
- 7.- Botón de restaurar.
- 8.- Botón de cerrar.
- 9.- Botón opción archivo.
- 10.- Barra de menús principal.
- 11.- Iniciar sesión
- 12.- Cinta de opciones.
- 13.- Cuadro de nombres.
- 14.- Barra de fórmulas.
- 15.- Botón de insertar función.
- 16.- Cuadro de contenido.
- 17.- Columnas.
- 18.- Filas.
- 19.- Celda activa.
- 20.- Barra de navegación de hojas. 21- Hoja activa.
- 22.- Indicador de hojas.
- 23.- Barra de desplazamiento horizontal.
- 24.- Barra de desplazamiento vertical.
- 25.- Barra de estado.
- 26.- Modos de presentación de la hoja de cálculo
- 27.- Zoom.

# Descripción de cada uno de los elementos de la pantalla de la hoja de cálculo Botón de control.

Esta opción ubicada en la esquina superior izquierda de la aplicación nos permite realizar una serie de acciones entre las cuales encontramos, cerrar la ventana, maximizar, minimizar, restaurar, mover y cambiar el tamaño de la ventana, esto es muy útil cuando por alguna circunstancia el ratón de la computadora no funciona muy bien y tenemos la necesidad de maximizar o bien restaurar la ventana, por ello entramos al botón de control, por medio de las teclas de atajo *Alt + barra espaciadora*, las cuales activan el menú emergente mostrado en la siguiente figura pudiendo realizar las funciones que se encuentren activas, dependiendo del proceso en el cual estemos trabajando.

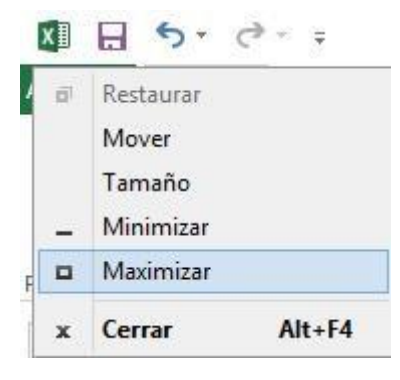

## Barra de herramientas de acceso rápido.

La barra de herramientas de acceso rápido, la cual podemos personalizar colocando los iconos con las funciones más comunes en la

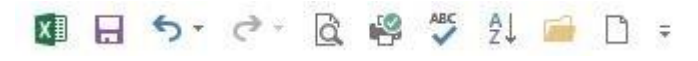

actividad laboral de los usuarios que emplean Excel, por ejemplo: guardar, vista preliminar, documento nuevo, hacer, deshacer, imprimir, abrir, corregir ortografía, orden ascendente y algo muy importante es posicionar la barra de herramientas de acceso rápido abajo de la cinta de opciones.

Si la cinta de opciones no se encuentra visible podemos aparecerla de nuevo, dando un clic en opciones de presentación de la cinta de opciones.

#### La barra de título.

Contiene el nombre del documento sobre el que se está trabajando en ese momento. Cuando

creamos un libro nuevo se le asigna el nombre provisional Libro1, hasta que lo guardemos y le demos el

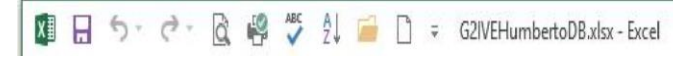

nombre que deseamos, por ejemplo G2IVEHumbertoDB.xlsx, que indica que es un alumno llamado Humberto y pertenece al grupo 2IVE.

La barra de título tiene otras funciones importantes entre las cuales podemos mencionar el movimiento de la ventana a través de la pantalla para ocupar una parte de ella, además de indicarnos si realmente estamos trabajando en esta aplicación o bien sin darnos cuenta nos encontramos utilizando otra herramienta de la computadora. Para terminar con las funciones de la barra de título tenemos que indicar que si damos dos clic sobre de ella puede maximizarse la ventana, previamente restaurada.

Podemos observar que la barra de título contiene también a la barra de herramientas de acceso rápido, así como, la ayuda, opciones de presentación de la cinta de opciones, minimizar, restaurar y maximizar.

## Botón de ayuda y opciones de presentación de la cinta de opciones

Utilizar la barra de título, haciendo clic en el signo de interrogación, otra forma consiste en emplear la tecla F1 del teclado. Si tienes una conexión a internet, puedes obtener ayuda en línea. Aparece el icono de opciones de presentación

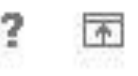

de la cinta de opciones y nos brinda la posibilidad de configurar la apariencia de las pestañas y comandos de la cinta de opciones.

## La barra de menús principal.

Cualquier actividad que deseemos utilizar en la hoja de cálculo electrónica llamada Excel, la podemos encontrar dentro del menú principal, entre sus diferentes opciones, las tres primeras que son inicio, insertar y diseño de página, son muy similares en las diferentes herramientas de la suite Microsoft office

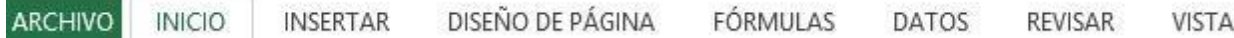

El menú principal contiene las operaciones de Excel, agrupadas en cintas de opciones. Al hacer clic en la cinta de opciones de Insertar, por ejemplo, veremos las operaciones relacionadas con los diferentes elementos que se pueden insertar en Excel, como son las gráficas e imágenes.

## Cinta de opciones

El nuevo concepto de la hoja de cálculo electrónica de Excel, consiste en el uso de cinta de opciones que son agrupaciones de funciones más comúnmente utilizadas y son representadas por medio de iconos o representaciones gráficas. La cinta de opciones llamada *inicio* consiste a su vez de varias secciones como son: portapapeles, fuente, alineación, número, estilos, celdas, y modificar. Cada sección tiene varios iconos referentes al tema correspondiente, sin embargo, algunas de las secciones cuentan con un icono en forma de flecha colocado en la esquina inferior derecha, y al dar un clic sobre él, aparece un cuadro de diálogo en el que podemos seleccionar características que no vienen en la cinta de opción representadas por un icono, con ello, abarcamos la totalidad de acciones que podemos realizar en Excel.

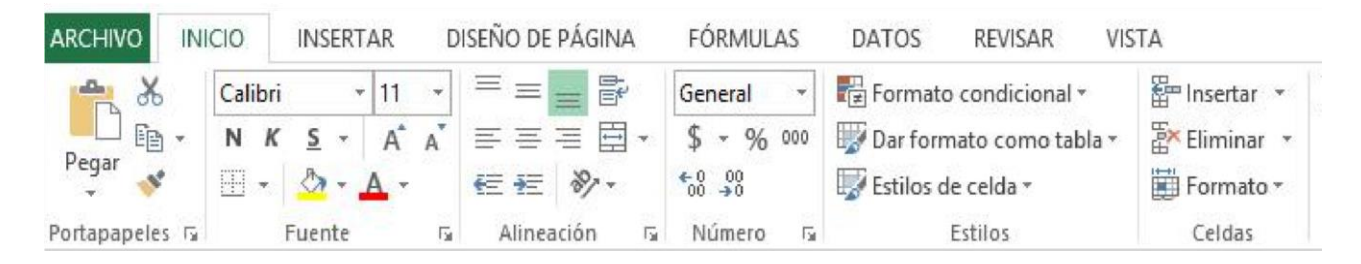

La cinta de opción llamada **inicio** posee una gran cantidad de iconos y entre las funciones más importantes tenemos las siguientes:

- Combinar y centrar (centra el contenido de una celda entre varias columnas).
- Estilo de moneda.
- Estilo porcentual.
- Estilo de millares.
- Aumenta el número de decimales.
- Disminuye el número de decimales.
- Estilos para las celdas u hojas de cálculo
- Formato para las celdas
- Formato para las hojas de cálculo
- Autosuma de celdas adyacentes.
- Rellenar series

## La cinta de opción insertar

- Ordena de forma ascendente.
- Búsqueda de información

Los elementos que se pueden insertar dentro de una hoja de cálculo, es algo muy importante para el usuario, por ello, debemos mencionar que los gráficos, imágenes, tabla dinámica, cuadro de texto y símbolos son algunas de las funciones de esta cinta de opciones.

## La cinta de opción datos

Entre las funciones más relevantes en esta cinta de opciones tenemos la ordenación ascendente y descendente, además de aplicar filtros o consultas personalizadas a la información de la hoja de cálculo

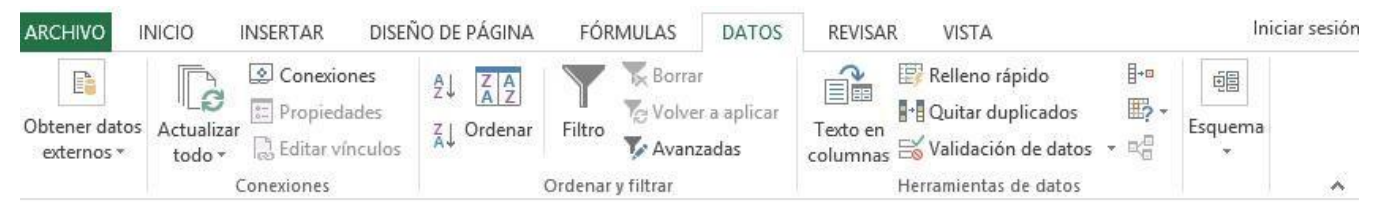

## La barra de fórmulas.

Es la parte interactiva entre la hoja de cálculo y el usuario, porque en ella se refleja lo que se teclea en la celda activa, con el propósito de verificar su contenido o bien editarlo en

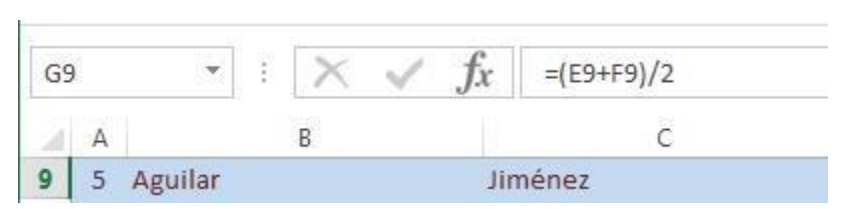

cualquier momento, está compuesta por los siguientes elementos:

- Cuadro de nombres.- Nos indica la referencia o dirección de la celda activa o rango de celdas.
- Botón de cancelar.- Sirve para cancelar una edición del contenido de la celda activa, podemos emplear la tecla Esc como tecla auxiliar o bien dar un clic sobre el icono de cancelar.
- Botón de aceptar.- Confirma el contenido de la celda activa para que se coloque en ella, podemos utilizar la tecla enter como la auxiliar o bien dar un clic sobre este icono de aceptar.
- Botón de insertar función.- Permite abrir el cuadro de diálogo para seleccionar una función preestablecida de la hoja de cálculo y aplicársela a la celda activa o al rango de celdas.
- Cuadro de contenido.- Es la zona donde aparecen los datos que el usuario va tecleando, pueden ser texto, números o bien fórmulas, cabe mencionar que el resultado de la fórmula se muestra en la celda activa y en el cuadro de contenido se visualiza la fórmula.

#### Columnas de la hoja de cálculo.

Son las que se localizan en sentido vertical, se identifican con letras mayúsculas y empiezan con la letra A hasta la Z, continúan con la AA hasta llegar a la XFD, son un total de 16384 columnas en cada una de las hojas de cálculo que constituyen a un libro de trabajo.

## Filas de la hoja de cálculo.

Son las que se encuentran en sentido horizontal y existen 1048576 filas en una sola hoja de cálculo, se identifican por un número y empiezan con el valor de 1.

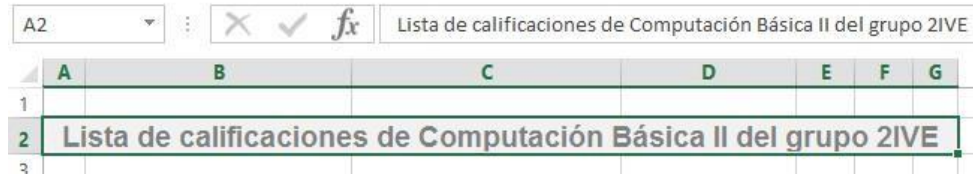

#### Celda activa.

A la intersección de una columna con una fila se le denomina celda, su dirección o referencia se forma con la unión de la letra de la columna seguida por el número de la fila, por ejemplo, observando la imagen anterior podemos decir que la celda activa es la intersección de la columna A con la fila 2, lo cual nos da por resultado que la dirección de la celda activa que tiene el título de la hoja de cálculo y está identificada con la dirección A2.

#### Barra de navegación de hojas de cálculo.

Esta barra nos permite navegar por las diferentes hojas de cálculo que conforman el libro de trabajo creado en Excel, tiene tres secciones que son las siguientes:

#### Iconos de navegación

Nos permiten dirigirnos fácilmente por las diferentes hojas de cálculo del libro de trabajo, es de gran ayuda cuando tenemos una gran cantidad de hojas de cálculo que no es posible verlas todas en la barra de navegación, podemos desplazarnos de una por una o bien ir hasta la última o la primera.

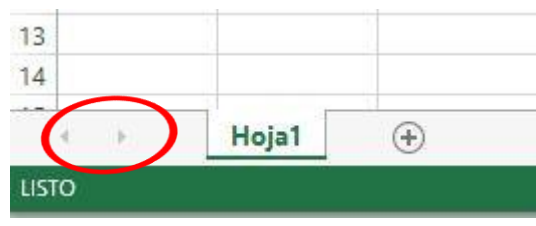

Hoja activa.- Es la hoja de cálculo en la cual nos encontramos trabajando, nos damos cuenta porque su nombre esta resaltado con respecto a las otras hojas de cálculo, solamente podemos estar en una sola hoja al mismo tiempo.

Indicador de hoja.- Son las etiquetas que le pone Excel a las hojas de cálculo para identificarlas, inicialmente solamente aparece una, sin embargo, podemos ir agregando las hojas de cálculo que necesitemos, dando un clic en el icono del símbolo más, podemos desplazarnos de una hoja a otra, simplemente dando un clic en ella o bien utilizando las teclas de atajo Ctrl + Avanzar página, o Ctrl + Retroceder página.

#### Las barras de desplazamiento horizontal y vertical*.*

Permiten movernos a lo ancho y alto de la hoja de cálculo de forma rápida y sencilla, simplemente hay que desplazar el control de la barra arrastrándolo con el ratón en la dirección deseada, o hacer clic en la flecha correspondiente.

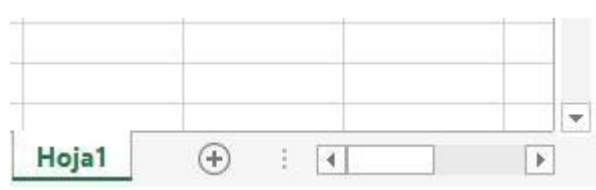

Barra de estado.

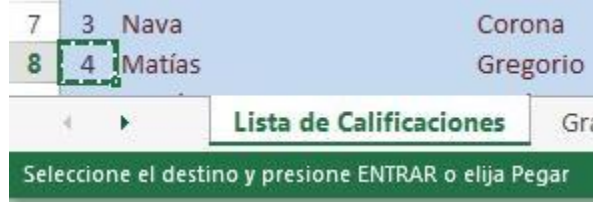

Es de gran utilidad, porque nos indica si la hoja de cálculo activa se encuentra lista para ingresar datos, o bien se encuentra en algún paso de un proceso, como lo es copiar o cortar, además nos indica el elemento requerido para continuar el procedimiento pendiente.

#### Modos de presentación de la hoja de cálculo

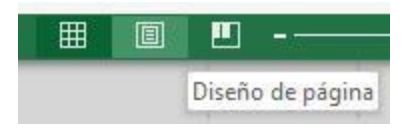

Existen tres formas de visualizar a una hoja de cálculo: vista normal, diseño de página y vista previa de salto de página, lo cual nos permite elaborar y diseñar nuestros datos para una excelente impresión.

#### Acercamiento (Zoom)

Una parte valiosa de la ventana de Excel es el icono de acercamiento (zoom), ubicado en la esquina inferior derecha, al momento de dar un clic sobre él, aparece el cuadro de diálogo que nos permite seleccionar el acercamiento idóneo para observar los datos de la hoja de cálculo electrónica que se está trabajando, además podemos personalizar el valor escribiendo el número en cuadro de datos en la opción correspondiente, como se muestra en la figura.

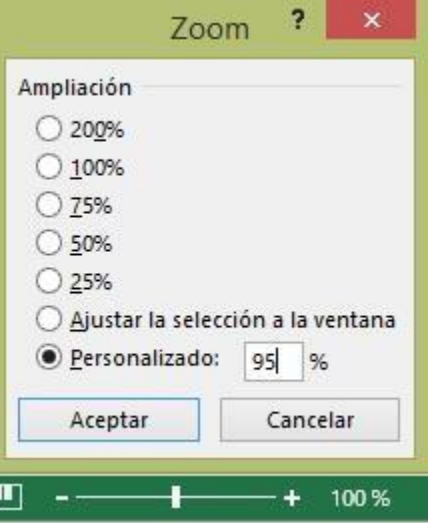